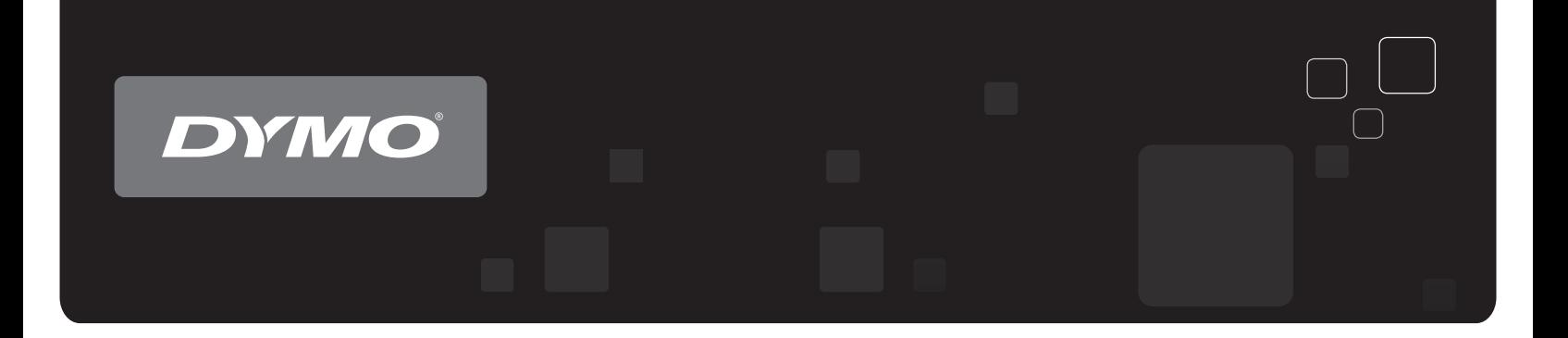

# Guida per l'utente Stampanti di etichette DYMO<sup>®</sup> LabelWriter<sup>®</sup>

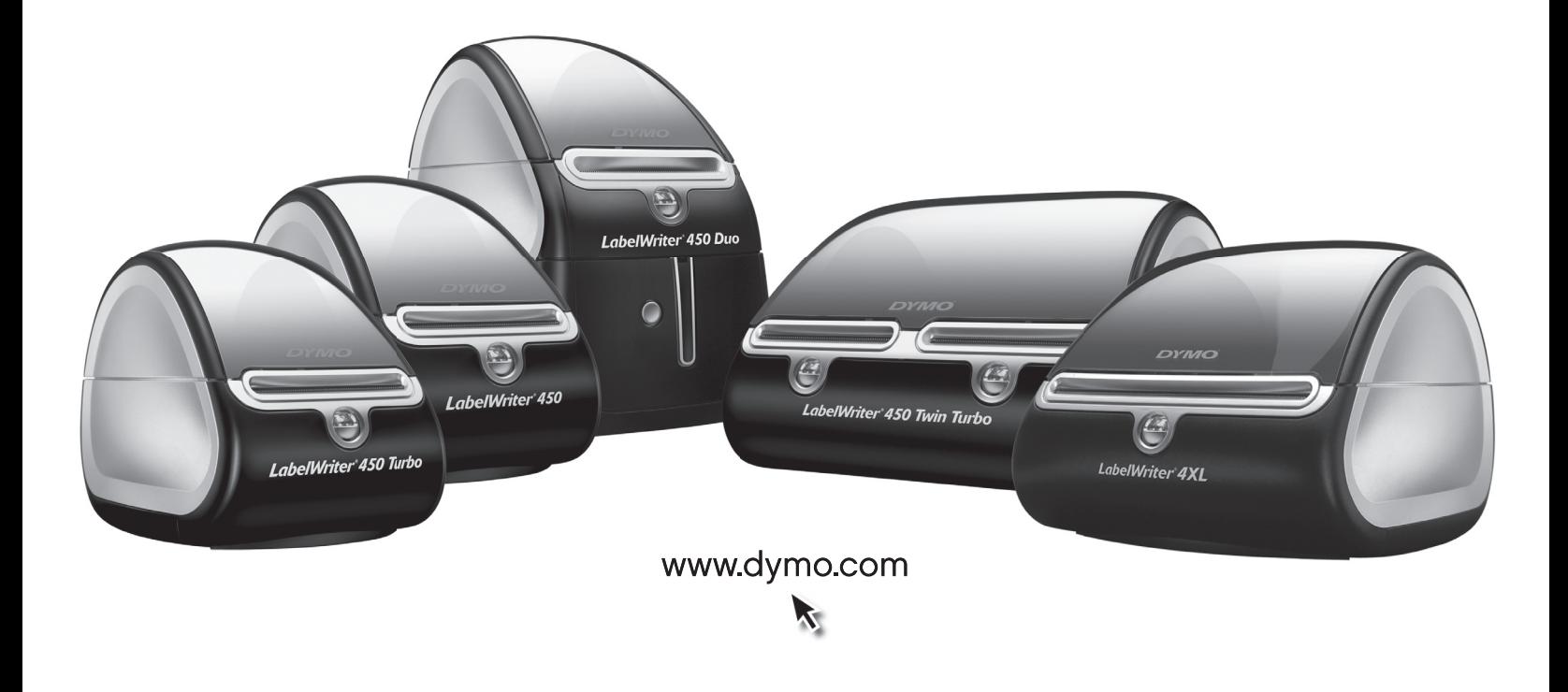

#### **Copyright**

© 2009-2010 Sanford, L.P. Tutti i diritti riservati. Revisione: 10 ottobre.

Si vietano la riproduzione e la trasmissione di questo documento e del software cui si riferisce, in qualsiasi modo e con qualsiasi mezzo, così come la traduzione in altre lingue, senza la preventiva autorizzazione scritta di Sanford, L.P.

#### **Marchi commerciali**

DYMO e LabelWriter sono marchi depositati negli Stati Uniti e in altri paesi. Tutti gli altri marchi commerciali sono di proprietà dei rispettivi titolari.

## **Sommario**

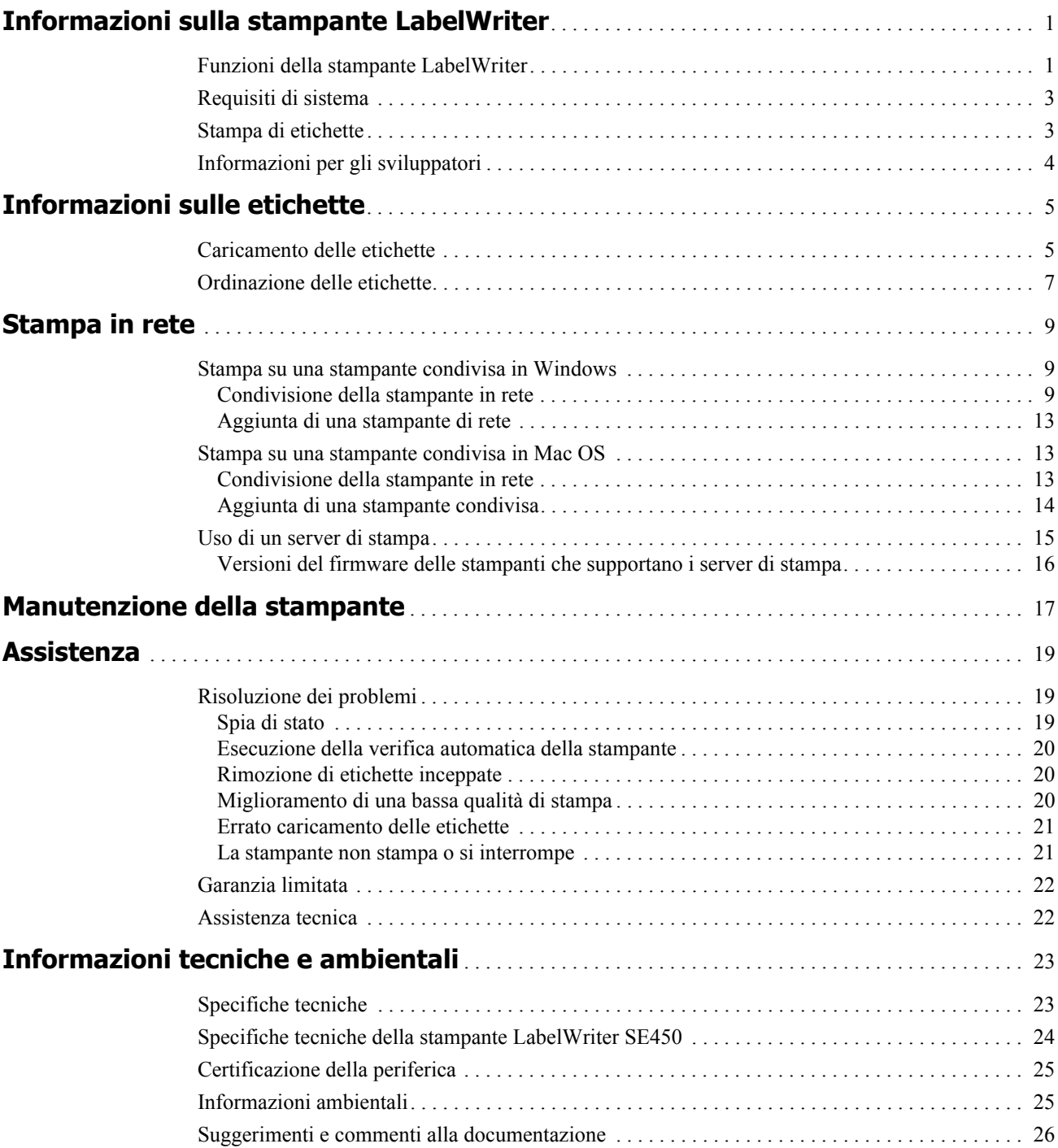

# <span id="page-4-0"></span>**Capitolo 1 Informazioni sulla stampante LabelWriter**

Grazie per aver acquistato una stampante per etichette DYMO LabelWriter. La stampante LabelWriter acquistata vi garantirà anni di servizio affidabile. Al fine di utilizzare al meglio la stampante e sapere come prendersene cura, leggere attentamente le informazioni di questo manuale.

In questo manuale sono fornite le informazioni sui seguenti modelli di stampante:

- **•** LabelWriter 450
- **•** LabelWriter 450 Turbo
- **•** LabelWriter 450 Twin Turbo
- **•** LabelWriter 450 Duo
- **•** LabelWriter 4XL
- **•** LabelWriter SE450

Per informazioni dettagliate sulla programmazione e sull'uso della stampante LabelWriter SE450, vedere la *LabelWriter SE450 Technical Reference Guide* (in inglese) disponibile nella pagina Developers Program del sito DYMO (www.dymo.com).

## <span id="page-4-1"></span>**Funzioni della stampante LabelWriter**

La stampante LabelWriter è una stampante diretta su carta termica e non utilizza inchiostro o toner, ma il calore generato da una testina di stampa termica per la stampa su etichette trattate in modo speciale per la sensibilità al calore. L'utente dovrà quindi limitarsi ad acquistare soltanto le etichette. Di seguito sono illustrati i principali componenti della stampante.

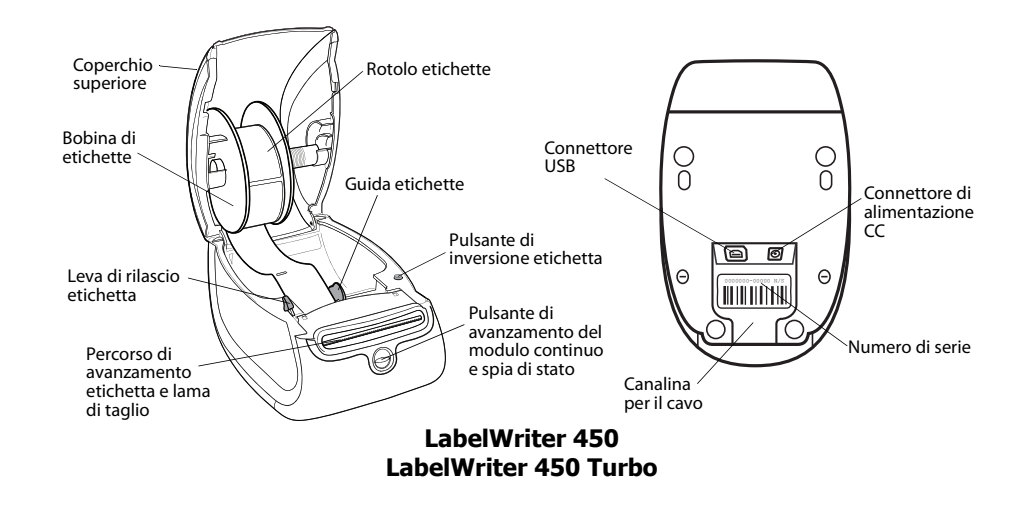

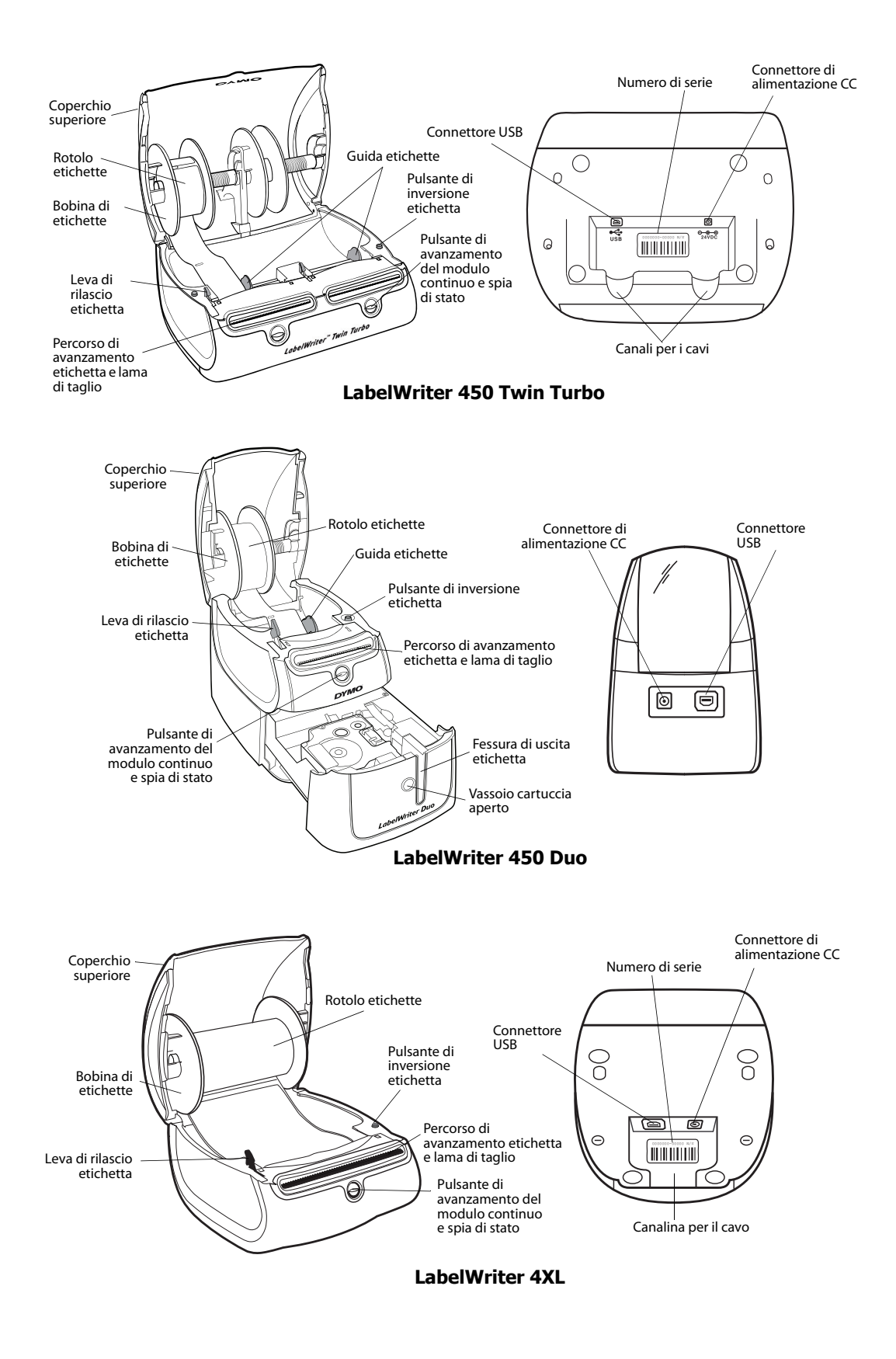

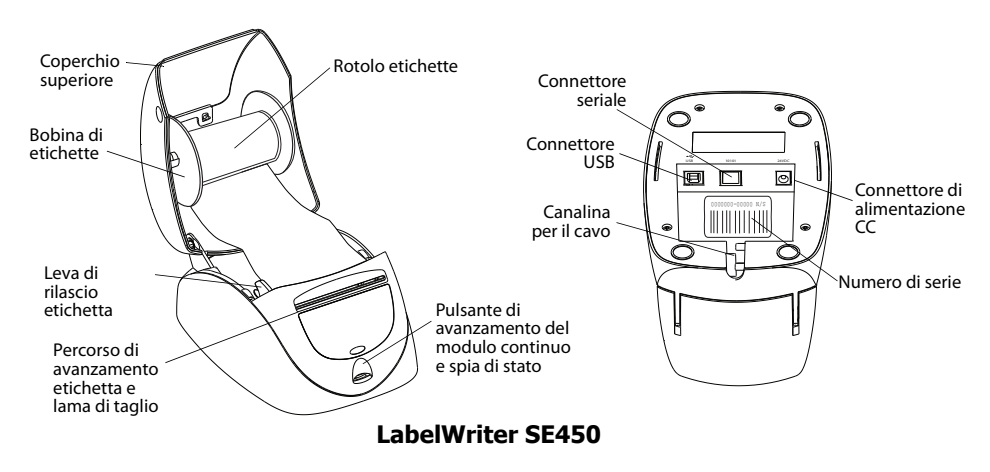

Il pulsante di avanzamento del modulo continuo situato sul lato anteriore della stampante consente di avanzare il rotolo di un'etichetta alla volta. Il pulsante di inversione serve per togliere le etichette dalla stampante quando si sostituisce il rotolo. La stampante LabelWriter SE450 non è munita di questo pulsante di inversione.

La spia di stato indica visivamente lo stato attuale della stampante. Vedere ["Spia di stato" a pagina](#page-22-3)  [19](#page-22-3) per una descrizione della spia.

## <span id="page-6-0"></span>**Requisiti di sistema**

La stampante LabelWriter richiede una connessione USB 1.1 o USB 2.0 e uno dei seguenti sistemi operativi:

- **•** Windows® XP 32 bit
- **•** Windows Vista®
- Windows<sup>®</sup> 7
- Mac OS<sup>®</sup> v10.4 o versione successiva

Per utilizzare la stampante LabelWriter SE450 con una connessione seriale, è necessaria una porta seriale RS-232.

## <span id="page-6-1"></span>**Stampa di etichette**

La stampante LabelWriter è fornita con il software DYMO Label v.8 per la facile creazione e stampa di etichette. È anche possibile stampare le etichette direttamente dal desktop utilizzando QuickPrint o anche da Microsoft Word, Excel e Outlook con gli add-in DYMO Label installati durante l'installazione del software DYMO Label v.8. Per ulteriori informazioni sull'utilizzo di queste funzionalità, vedere la Guida in linea di DYMO Label v.8 o la Guida per l'utente.

## <span id="page-7-0"></span>**Informazioni per gli sviluppatori**

DYMO mette a disposizione varie tipologie di informazioni per assistere gli sviluppatori nella creazione di prodotti compatibili con le stampanti LabelWriter e con il software DYMO Label. Di seguito sono riportate alcune indicazioni per coloro che fossero interessati a sviluppare prodotti funzionanti con le stampanti LabelWriter.

- **•** Le stampanti LabelWriter utilizzano driver di stampa standard. Per questo motivo, stampare con una stampante LabelWriter non è diverso da stampare con una stampante laser o a getto d'inchiostro, salvo per il fatto che i fogli sono più piccoli.
- **•** Nei casi in cui si desidera automatizzare la stampa e sfruttare al meglio le potenzialità del software DYMO Label, si può utilizzare il Software Developer's Kit (SDK) incluso sul CD. Questo SDK fornisce le interfacce COM e .NET. Per ulteriori informazioni, visitare la pagina Developers Program del sito DYMO www.dymo.com.

Per le ultime novità accedere al gruppo di discussione per sviluppatori sul sito DYMO all'indirizzo www.dymo.com. È inoltre possibile iscriversi alla mailing list degli sviluppatori per notizie e annunci specializzati.

Per informazioni dettagliate sul collegamento della stampante LabelWriter SE450 al computer host o un altro dispositivo e sulla sua programmazione e sull'uso, vedere la *LabelWriter SE450 Technical Reference Guide* (in inglese) disponibile nella pagina Developers Program del sito DYMO (www.dymo.com).

## <span id="page-8-0"></span>**Capitolo 2 Informazioni sulle etichette**

Le stampanti DYMO LabelWriter utilizzano una tecnologia avanzata di stampa *termica* su etichette trattate in modo speciale per la sensibilità al calore. Questo significa che non sarà mai necessario sostituire toner, cartucce di inchiostro o nastri.

**NOTA** La garanzia DYMO non copre i guasti o i danni che potrebbero essere causati dall'uso di etichette diverse da quelle di marca DYMO. Poiché le stampanti DYMO LabelWriter si basano sulla tecnologia di stampa termica, è necessario utilizzare etichette appositamente concepite e prodotte. Il rivestimento termico utilizzato sulle etichette diverse da quelle di marca DYMO potrebbe non essere compatibile e fornire una stampa insoddisfacente o causare guasti alla stampante.

La loro durata dipende dall'uso che ne viene fatto. Le etichette di carta termica, come quelle utilizzate dalle etichettatrici LabelWriter, tendono a sbiadire in due casi:

- **•** se esposte per periodi prolungati alla luce diretta del sole, alla luce a fluorescenza o a temperature molto elevate;
- se poste a contatto con materie plastiche (ad esempio raccoglitori di plastica ad anelli).

Nella confezione originale, la durata delle etichette LabelWriter è di 18 mesi. Se utilizzate per applicazioni a breve termine (buste, pacchi, ecc.), non si verificheranno sbiadimenti. Se applicate su raccoglitori in un archivio, lo sbiadimento è molto graduale e si verifica dopo molti anni. Le etichette applicate al bordo di un quaderno posto su uno scaffale al sole mostreranno segni di deterioramento entro alcuni mesi.

Per prolungare la durata delle etichette non utilizzate, riporle in un luogo fresco e asciutto all'interno della busta nera in cui sono state confezionate originariamente.

## <span id="page-8-2"></span><span id="page-8-1"></span>**Caricamento delle etichette**

Ogni rotolo di etichette è fornito in una busta nera di plastica. Conservare le etichette in questa busta quando non si intende utilizzarle.

La stampante LabelWriter Twin Turbo accetta due rotoli di etichette per consentire la stampa su due tipi di etichette senza dover sostituire il rotolo ogni volta.

La stampante LabelWriter Duo accetta due tipi di etichette: etichette di carta fustellate (ad esempio, etichette indirizzo o di spedizione) e etichette di plastica D1.

#### **Importante!**

Al fine di consentire l'avanzamento corretto delle etichette durante la stampa, tenere presenti le istruzioni seguenti quando si caricano le etichette sulla bobina e nella stampante:

- **•** La guida della bobina etichette deve trovarsi a filo contro il rotolo etichette, senza spazi vuoti. Vedere la [Figura 2.](#page-9-0)
- **•** Le etichette devono essere caricate con il lato sinistro contro il bordo sinistro della fessura di caricamento. Vedere la [Figura 4](#page-9-1).

Le figure 3 e 4 in questa sezione dimostrano il modo in cui caricare le etichette in una stampante LabelWriter 450. Le istruzioni per il caricamento delle etichette valgono comunque per tutti i modelli di stampante LabelWriter.

#### **Per caricare un rotolo di etichette**

- **1** Con la stampante alimentata, premere il pulsante di avanzamento del modulo continuo per espellere le etichette utilizzate a protezione della stampante durante la spedizione.
- **2** Aprire il coperchio superiore e togliere i materiali d'imballo dal comparto etichette.
- **3** Rimuovere la bobina etichette dall'interno del coperchio e distaccare la guida bobina dal mozzo.
- **4** Mentre si afferra il mozzo della bobina con la mano sinistra, inserire il rotolo di etichette sul mozzo in modo che le etichette siano prelevate dal basso, facendo attenzione ad allineare perfettamente il rotolo al lato della bobina. Vedere la [Figura 1](#page-9-2).
- **5** Far scorrere la guida bobina sul lato destro della bobina stessa e premere la guida con decisione contro il lato del rotolo di etichette, **evitando di lasciare spazi vuoti** tra il rotolo e la bobina. Vedere la [Figura 2.](#page-9-0)

**NOTA** Per assicurare che le etichette vengano prelevate correttamente durante la stampa, il rotolo deve risultare aderente ai due lati della bobina, senza spazi vuoti.

- **6** Inserire la bobina etichette nella fessura del coperchio superiore, con le etichette sporgenti dal basso. Vedere la [Figura 3.](#page-9-3)
- **7** Allineare il lato sinistro dell'etichetta al bordo sinistro della fessura di caricamento e inserire l'etichetta nella fessura. Vedere la [Figura 4.](#page-9-1)

La stampante avanza automaticamente le etichette e si ferma all'inizio della prima etichetta.

Se la stampante non avanza, verificare che la prima etichetta sia inserita a fondo, quindi premere il pulsante di avanzamento del modulo continuo.

Se la prima etichetta del rotolo è troncata, premere il pulsante di avanzamento del modulo continuo per la sua espulsione.

**NOTA** A prescindere dalla larghezza, il bordo sinistro dell'etichetta deve allinearsi al bordo sinistro della fessura di caricamento; diversamente le etichette non avanzeranno correttamente.

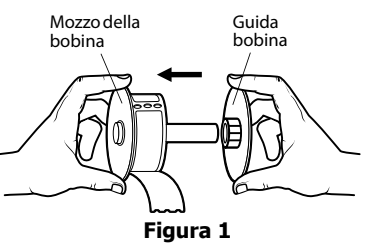

<span id="page-9-2"></span>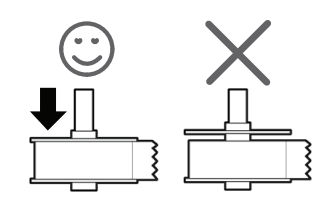

**Figura 2**

<span id="page-9-0"></span>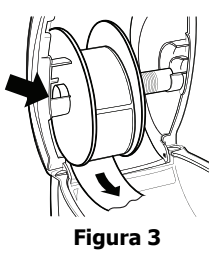

<span id="page-9-3"></span><span id="page-9-1"></span>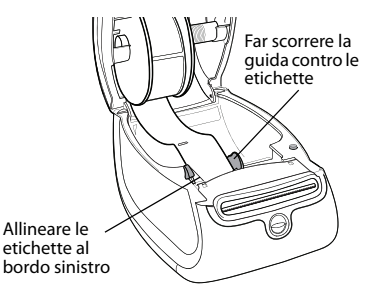

**Figura 4**

**8 (Solo 450, 450 Turbo, Duo e Twin Turbo)** Far scorrere la guida verso sinistra fino ad allinearla al lato destro dell'etichetta. Vedere la [Figura 4](#page-9-1).

Sincerarsi che la guida non pizzichi l'etichetta.

- **9 (Solo Twin Turbo)** Ripetere i passaggi 3-8 per caricare un altro rotolo di etichette.
- **10** Richiudere attentamente il coperchio superiore.

#### **Per caricare una cartuccia di etichette (LabelWriter Duo)**

**1** Premere il pulsante sulla parte anteriore della stampante per aprire vassoio della cartuccia.

**NOTA** La prima volta che si utilizza la stampante, rimuovere l'inserto di cartone protettivo dalla fessura di uscita delle etichette. Vedere la [Figura 5](#page-10-1).

**2** Verificare che il nastro sia ben teso lungo l'apertura della cartuccia e che l'etichetta passi tra le guide.

Se necessario, riavvolgere il nastro in senso orario per tenderlo.

- **3** Inserire la cartuccia e premerla con decisione fino ad avvertire uno scatto che ne indica l'inserimento corretto. Assicurarsi che l'etichetta e il nastro siano posizionati in modo corretto. Vedere la [Figura 6.](#page-10-2)
- **4** Premere il pulsante sulla parte anteriore della stampante per chiudere vassoio della cartuccia.

<span id="page-10-2"></span><span id="page-10-1"></span>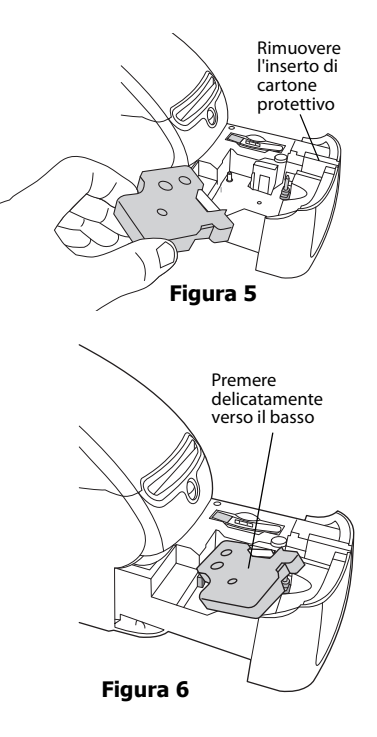

## <span id="page-10-0"></span>**Ordinazione delle etichette**

DYMO offre un'ampia scelta di etichette per le stampanti LabelWriter, tra cui etichette per indirizzare buste, spedire pacchi, titolare raccoglitori, etichettare ogni tipo di supporto, stampare cartellini nominali e molto altro. L'elenco completo è disponibile sul sito DYMO all'indirizzo www.dymo.com.

**Attenzione** La garanzia DYMO non copre i guasti o i danni che potrebbero essere causati dall'uso di etichette diverse da quelle di marca DYMO. Poiché le stampanti DYMO LabelWriter si basano sulla tecnologia di stampa termica, è necessario utilizzare etichette appositamente concepite e prodotte. Il rivestimento termico utilizzato sulle etichette diverse da quelle di marca DYMO potrebbe non essere compatibile e fornire una stampa insoddisfacente o causare guasti alla stampante.

Pagina lasciata vuota intenzionalmente per la stampa fronte/retro.

## **Capitolo 3 Stampa in rete**

<span id="page-12-0"></span>Questo capitolo descrive la modalità di stampa in rete con una stampante per etichette DYMO. Gli argomenti trattati sono i seguenti:

- **•** ["Stampa su una stampante condivisa in Windows"](#page-12-1)
- **•** ["Stampa su una stampante condivisa in Mac OS"](#page-16-1)
- **•** ["Uso di un server di stampa"](#page-18-0)

Di seguito sono indicati i passi generali a cui attenersi per impostare una stampante in rete. Questi passi vengono forniti come descrizione generale e come promemoria per essere in grado di stampare localmente sulla stampante prima di condividerla.

Il termine computer *locale* si riferisce al computer al quale la stampante è collegata fisicamente. Il termine computer *remoto* si riferisce al computer dal quale si desidera stampare su una stampante in rete.

**NOTA** Quando si stampa su una stampante condivisa, qualsiasi messaggio generato dalla stampante, inclusi i messaggi di errore, viene visualizzato sul computer locale e non su quello remoto.

Per stampare su una stampante in rete, il computer remoto deve essere in grado di accedere al computer locale in rete. Per ulteriori informazioni rivolgersi all'amministratore di sistema.

- 1. Installare la stampante da condividere sul computer locale.
- 2. Confermare di essere in grado di stampare sulla stampante locale.
- 3. Condividere la stampante sul computer locale.
- 4. Installare la stampante sul computer remoto che stamperà sulla stampante condivisa.

Per ulteriori informazioni sulla stampa mediante un server di stampa, vedere ["Uso di un server di](#page-18-0)  [stampa" a pagina 15](#page-18-0).

#### <span id="page-12-1"></span>**Stampa su una stampante condivisa in Windows**

Questa sezione descrive come stampare su una stampante di etichette DYMO condivisa in un gruppo di lavoro di Windows. Per informazioni sulla stampa con una stampante condivisa in Windows Server o altre versioni di Windows, consultare la documentazione Windows o rivolgersi all'amministratore di sistema.

#### <span id="page-12-2"></span>**Condivisione della stampante in rete**

In queste istruzioni si presume che l'utente abbia già installato il software DYMO Label sul computer locale. Per informazioni, vedere la *Guida rapida*.

Per stampare su una stampante condivisa in Windows, occorre prima configurare la condivisione della stampante sul computer locale.

#### **Per condividere una stampante (Windows XP)**

**1** Selezionare **Stampanti e fax** nel menu **Start**.

Si visualizza il pannello di controllo Stampanti e fax.

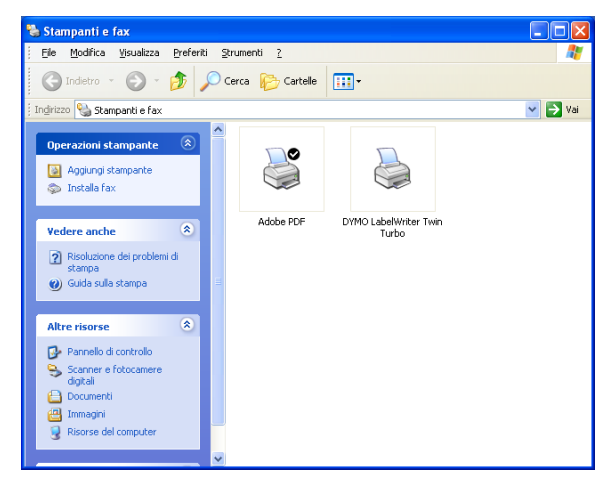

**2** Fare clic con il pulsante destro del mouse e selezionare **Condivisione**.

Si visualizza la finestra di dialogo Proprietà della stampante di etichette DYMO con la scheda Condivisione aperta.

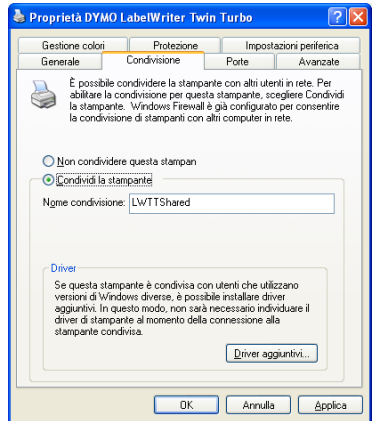

- **3** Selezionare **Condividi la stampante**.
- **4** A scelta, immettere un nome diverso per la stampante nel campo **Nome condivisione**. Questo è il nome della stampante che appare agli altri utenti della rete.
- **5** Fare clic su **OK**.

Si visualizza l'icona di condivisione (una mano) sotto la stampante condivisa. Ciò indica che gli altri utenti del gruppo di lavoro possono stampare su questa stampante.

#### **Per condividere una stampante (Windows Vista)**

- **1** Selezionare **Pannello di controllo** nel menu **Start**.
- **2** Fare doppio clic su **Stampanti** nel Pannello di controllo.

Si visualizza il pannello di controllo Stampanti.

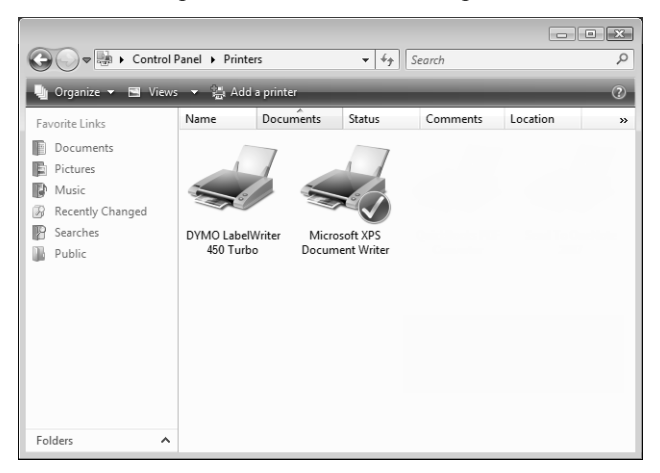

**3** Fare clic con il pulsante destro del mouse e selezionare **Condivisione**.

Si visualizza la finestra di dialogo Proprietà della stampante di etichette DYMO con la scheda Condivisione aperta.

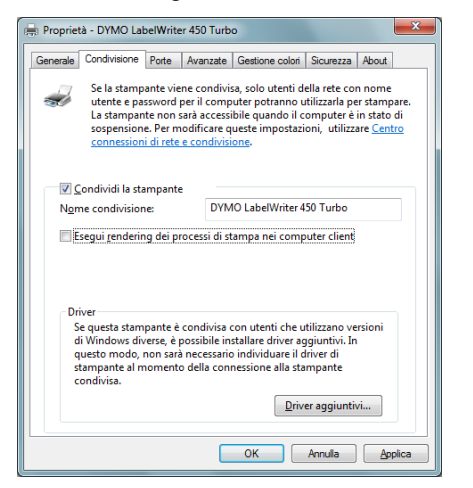

- **4** Selezionare la casella di controllo **Condividi la stampante**.
- **5** A scelta, immettere un nome diverso per la stampante nel campo **Nome condivisione**. Questo è il nome della stampante che appare agli altri utenti della rete.
- **6** Fare clic su **OK**.

Si visualizza l'icona di condivisione (una mano) sotto la stampante condivisa. Ciò indica che gli altri utenti del gruppo di lavoro possono stampare su questa stampante.

#### **Per condividere una stampante (Windows 7)**

**1** Selezionare **Dispositivi e stampanti** nel menu **Start**.

Si visualizza il pannello di controllo Dispositivi e stampanti.

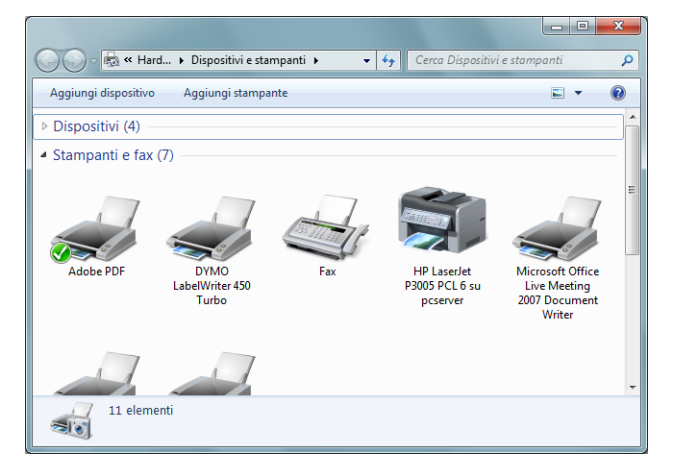

**2** Fare clic con il pulsante destro del mouse sulla stampante da condividere e selezionare **Proprietà della stampante**.

Si visualizza la finestra di dialogo Proprietà della stampante DYMO.

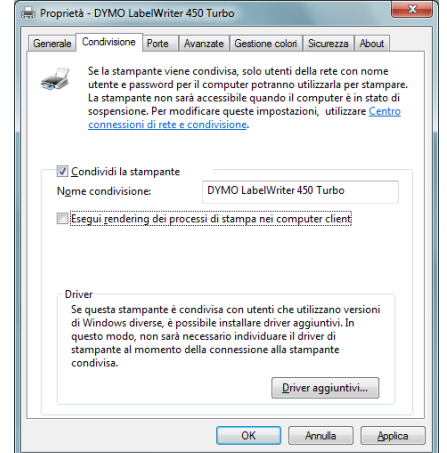

- **3** Selezionare la scheda **Condivisione**.
- **4** Selezionare la casella di controllo **Condividi la stampante**.
- **5** A scelta, immettere un nome diverso per la stampante nel campo **Nome condivisione**. Questo è il nome della stampante che appare agli altri utenti della rete.
- **6** Fare clic su **OK**.

Si visualizza l'icona di condivisione (una mano) sotto la stampante condivisa. Ciò indica che gli altri utenti del gruppo di lavoro possono stampare su questa stampante.

#### <span id="page-16-0"></span>**Aggiunta di una stampante di rete**

Per stampare su una stampante di rete, occorre installare il software DYMO Label sul computer locale e aggiungere ogni stampante di rete che si desidera utilizzare.

**NOTA** La stampante LabelWriter Duo è in realtà due stampanti in una (per etichette e nastro), quindi è necessario eseguire l'Installazione guidata stampante due volte, una per la stampante di etichette LabelWriter Duo e una per la stampante di nastri LabelWriter Duo.

#### **Per aggiungere una stampante di rete**

♦ Eseguire l'Installazione guidata stampante Windows per aggiungere la stampante condivisa al computer.

Consultare la documentazione di Windows per ulteriori informazioni sull'aggiunta di una stampante di rete.

## <span id="page-16-1"></span>**Stampa su una stampante condivisa in Mac OS**

Questa sezione descrive come stampare su una stampante condivisa in un gruppo di lavoro Mac OS. Per informazioni sulla stampa con una stampante condivisa in altre versioni di Mac OS, consultare la documentazione Mac OS o rivolgersi all'amministratore di sistema.

#### <span id="page-16-2"></span>**Condivisione della stampante in rete**

In queste istruzioni si presume che l'utente abbia già installato il software DYMO Label sul computer locale. Per informazioni, vedere la *Guida rapida*.

Per stampare su una stampante condivisa, occorre prima configurare la condivisione della stampante sul computer locale.

#### **Per condividere una stampante**

- **1** Selezionare **Preferenze del sistema** nel menu **Apple**. Si visualizza la finestra di dialogo Preferenze del sistema.
- **2** Fare doppio clic su **Stampa e Fax**. Si visualizza la finestra di dialogo Stampa e Fax.

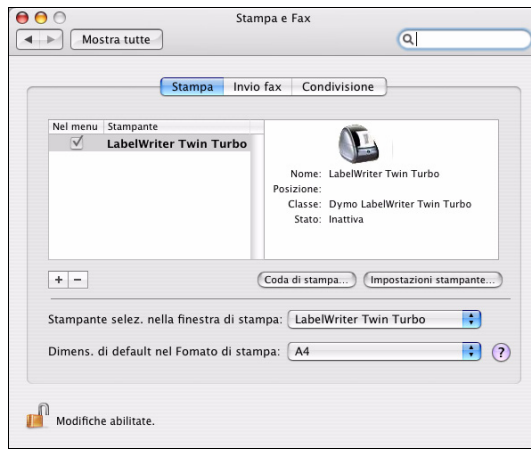

**3** Selezionare la stampante che si desidera condividere, quindi fare clic su **Condivisione**. Si visualizza il riquadro Condivisione.

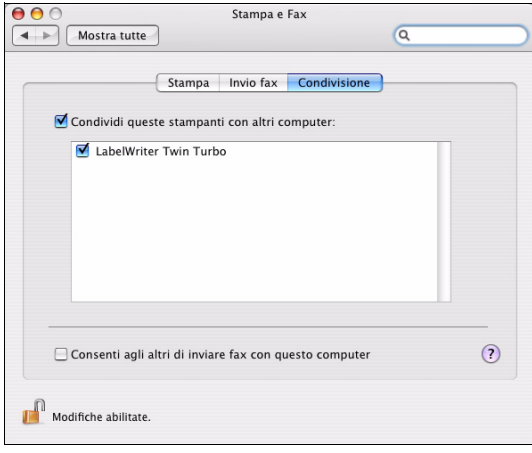

**NOTA** Per condividere la stampante DMYO LabelWriter Duo, in grado di stampare sia su etichette sia su nastro, selezionare entrambe le stampanti LabelWriter DUO Label e LabelWriter DUO Tape 128.

- **4** Selezionare la casella di controllo **Condividi queste stampanti con altri computer**, quindi selezionare la casella di controllo accanto a ciascuna stampante da condividere.
- **5** Chiudere la finestra di dialogo **Stampa e Fax**.

#### <span id="page-17-0"></span>**Aggiunta di una stampante condivisa**

Per stampare su una stampante di rete, occorre installare il software DYMO Label sul computer remoto. Se si desidera installare più di una stampante di etichette DYMO condivisa, occorre aggiungere ciascuna stampante di etichette supplementare.

#### **Per installare una stampante di rete condivisa**

- **1** Installare il software DYMO Label. (Per informazioni, vedere la *Guida rapida* fornita con la stampante.)
- **2** Nel Finder, selezionare **Applicazioni>Utilità>Utilità impostazione stampante**. Si visualizza la finestra di dialogo Elenco stampanti.

**3** Fare clic su **Aggiungi**. Si visualizza la finestra di dialogo Browser stampante.

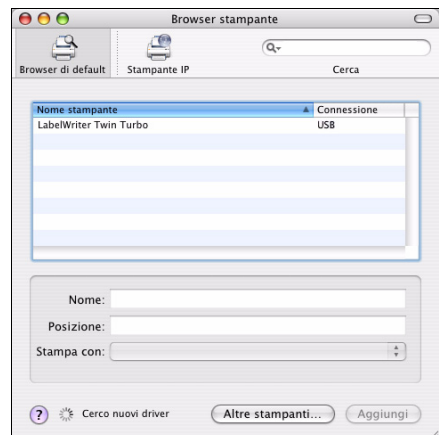

**4** Selezionare la stampante, quindi fare clic su **Aggiungi**. La stampante condivisa viene aggiunta alla finestra di dialogo Elenco stampanti.

**NOTA** La stampante LabelWriter Duo è costituita in realtà da due stampanti (etichetta e nastro), per cui è necessario aggiungere separatamente entrambe le stampanti.

**5** Chiudere la finestra di dialogo Elenco stampanti.

## <span id="page-18-0"></span>**Uso di un server di stampa**

È possibile stampare in rete su una stampante di etichette DYMO connessa a un server USB cablato o wireless. DYMO mette ora a disposizione un LabelWriter Print Server che agevola la [condivisione in rete di una stampante LabelWriter. Per ulteriori informazioni sul server di stampa,](http://www.dymo.com/)  visitare il sito DYMO www.dymo.com.

Una stampate di etichette DYMO funziona allo stesso modo di qualsiasi altra stampante connessa a un server di stampa e non richiede alcuna configurazione speciale. I passi da seguire per l'installazione e la stampa con server di stampa variano in funzione di quest'ultimo e del produttore. Consultare la documentazione fornita con il server di stampa per le informazioni dettagliate e le istruzioni di stampa.

Le stampanti di etichette DYMO funzionano su Windows XP (Service Pack 2), Windows Vista, Windows 7 e Mac OS v10.4 o versione successiva.

Di seguito sono riportate note e suggerimenti per l'installazione del server di stampa:

- **•** Accertarsi che il server di stampa supporti il tipo di sistema operativo installato sul computer (Windows o Mac OS).
- **•** La maggior parte dei server di stampa supporta solamente la stampante LabelWriter DUO. [Tuttavia, DYMO LabelWriter Print Server supporta sia la stampante di etichette LabelWriter](Using a LabelWriter Print Server.htm)  DUO sia la stampante a nastro.
- **•** Le stampanti di etichette DYMO con versioni di firmware meno recenti non supportano i server di stampa. Vedere Versioni del firmware delle stampanti che supportano i server di stampa.

In generale, durante l'installazione del server, se viene richiesta la stampante o il driver di stampa, selezionare l'opzione di installazione da disco e inserire il CD del software DYMO Label nell'unità CD-ROM del computer. Se il programma di installazione non individua automaticamente i driver di stampa, cercarli manualmente sul CD. Se viene richiesto di selezionare la stampante, scegliere quella collegata fisicamente al server di stampa.

#### **Per collegare la stampante di etichette al server di stampa**

- **1** Collegare un'estremità del cavo USB al connettore USB presente sulla stampante di etichette e l'altra estremità al connettore USB sul server di stampa.
- **2** Collegare il server di stampa alla rete.
- **3** Collegare la stampante di etichette e il server di stampa all'alimentazione.
- **4** Installare e configurare il server di stampa sulla rete.
- **5** Verificare che sia possibile stampare sulla stampante di etichette dal computer che si utilizza per installare e configurare il server di stampa.
- **6** Aggiungere la stampante connessa al server di stampa agli altri computer del gruppo di lavoro.

#### <span id="page-19-0"></span>**Versioni del firmware delle stampanti che supportano i server di stampa**

Consultare la tabella seguente per le informazioni relative alle versioni del firmware delle stampanti di etichette che supportano i server di stampa. È possibile determinare il firmware della propria stampante controllando il numero di serie stampato sulla parte inferiore dell'unità.

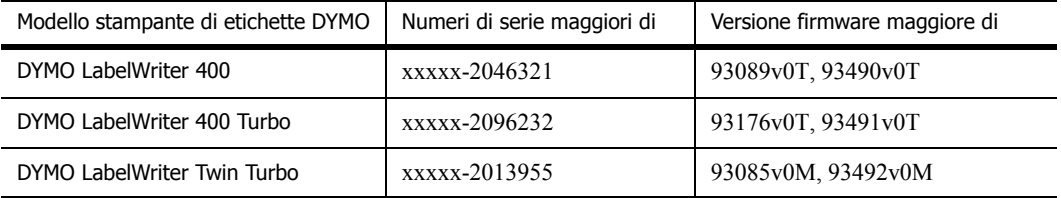

**Stampanti LabelWriter 450:** tutte le stampanti LabelWriter 450, compresi i modelli 4XL e SE450, sono fornite con il firmware compatibile per l'uso dei server di stampa.

Se la stampante dispone di firmware che non supporta i server di stampa, rivolgersi all'assistenza tecnica DYMO per richiedere aiuto con l'aggiornamento del firmware della stampante.

# <span id="page-20-1"></span><span id="page-20-0"></span>**Capitolo 4 Manutenzione della stampante**

La stampante LabelWriter è destinata a una lunga durata senza problemi, e richiede una manutenzione minima. Seguendo le istruzioni di installazione riportate nella *Guida rapida* e le procedure descritte in questa sezione, si otterranno dalla stampante prestazioni ottimali.

Per eseguire la pulizia della LabelWriter occorre quanto segue:

- **•** Un panno privo di lanugine
- **•** Alcool isopropilico, detersivo a mano per piatti diluito o detergente per vetri diluito **Attenzione** Se si utilizza un detergente per vetri, assicurarsi che non contenga ammoniaca.
- **•** Uno spazzolino morbido, come un pennello o uno spazzolino da denti
- **•** Cartoncino di pulizia LabelWriter

Per conservare la LabelWriter in buono stato, è opportuno pulirla a intervalli regolari. Spolverare di tanto in tanto il lato esterno della stampante per evitare che corpi estranei penetrino al suo interno. È comunque sempre consigliabile eseguire periodicamente alcune semplici operazioni di manutenzione interna, ad esempio la pulizia del percorso etichette con l'apposito cartoncino.

#### **Per pulire l'esterno della stampante e lo scomparto del rotolo di etichette**

- **1** Scollegare il cavo di alimentazione.
- **2** Con un panno privo di lanugine pulire l'esterno della stampante.
- **3** Rimuovere lo sporco e le macchie con una delle soluzioni detergenti prima menzionate.
- **4** Aprire il coperchio superiore.
- **5** Con uno spazzolino morbido o un bastoncino cotonato eliminare le particelle di carta ed altri residui dall'interno della stampante.
- **6** Pulire l'area sotto il rotolo di etichette dopo averlo rimosso.
- **7** Se si dispone di un cartoncino di pulizia LabelWriter, seguire le istruzioni stampate sulla confezione.
- **8** Ricollegare il cavo di alimentazione.
- **9** Ricaricare il rotolo di etichette e chiudere attentamente il coperchio superiore.

Uno è accluso alla confezione della stampante. Per acquistare altri cartoncini di pulizia visitare il sito [www.dymo.com.](http://www.dymo.com)

#### **Per pulire la testina di stampa (solo LabelWriter Duo)**

- **1** Premere il pulsante sulla parte anteriore del vassoio della cartuccia.
- **2** Rimuovere la cartuccia.
- **3** Con uno spazzolino morbido o un bastoncino cotonato eliminare le particelle di carta ed altri residui dall'interno del vassoio.
- **4** Premere il pulsante sulla parte anteriore del vassoio del nastro.
- **5** Pulire delicatamente la testina con l'utensile apposito.

La testina di stampa è delicata, pertanto fare attenzione durante l'operazione di pulizia.

**6** Riporre l'utensile di pulizia, inserire la cartuccia e premere il pulsante per chiudere il vassoio.

#### **Per pulire la lama della taglierina (solo LabelWriter Duo)**

- **1** Premere il pulsante sulla parte anteriore del vassoio della cartuccia.
- **2** Rimuovere la cartuccia.
- **3** Premere velocemente e contemporaneamente i pulsanti di avanzamento e di espulsione etichetta.

La lama della taglierina si porta in vista.

**4** Pulire i due lati della lama con un bastoncino cotonato imbevuto di alcool.

La lama della taglierina è affilata. Usare la massima cautela durante la pulizia.

**5** Dopo averla pulita, premere una volta il pulsante di espulsione etichetta per riportare la lama alla posizione iniziale.

Questa procedura consente anche di sbloccare la lama se si trova in posizione avanzata e non si sposta.

## **Capitolo 5 Assistenza**

<span id="page-22-0"></span>La stampante LabelWriter acquistata vi garantirà anni di servizio affidabile con una manutenzione minima. Tuttavia, in caso di eventuali problemi durante l'uso della stampante, questo capitolo offre alcuni suggerimenti per risolverli. Nel caso in cui il problema non venga risolto, questo capitolo indica anche come rivolgersi all'Assistenza tecnica DYMO.

Per informazioni dettagliate sulla programmazione e sull'uso della stampante LabelWriter SE450, vedere la *LabelWriter SE450 Technical Reference Guide* (in inglese) disponibile nella pagina Developers Program del sito DYMO (www.dymo.com).

## <span id="page-22-1"></span>**Risoluzione dei problemi**

Questa sezione fornisce informazioni sull'individuazione e sulla risoluzione dei problemi che possono verificarsi durante l'uso della stampante LabelWriter.

#### <span id="page-22-3"></span><span id="page-22-2"></span>**Spia di stato**

La spia di stato indica visivamente lo stato attuale della stampante:

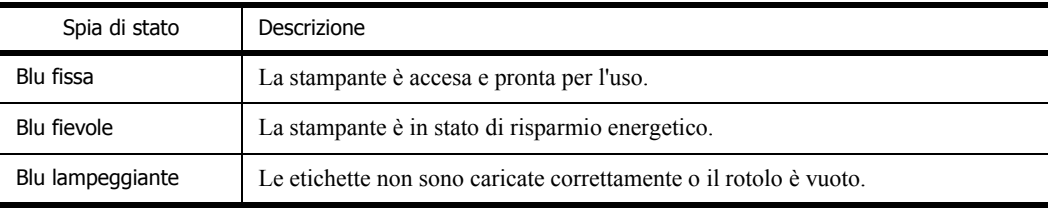

Per la LabelWriter SE450, la spia di stato indica visivamente lo stato attuale della stampante nel modo seguente:

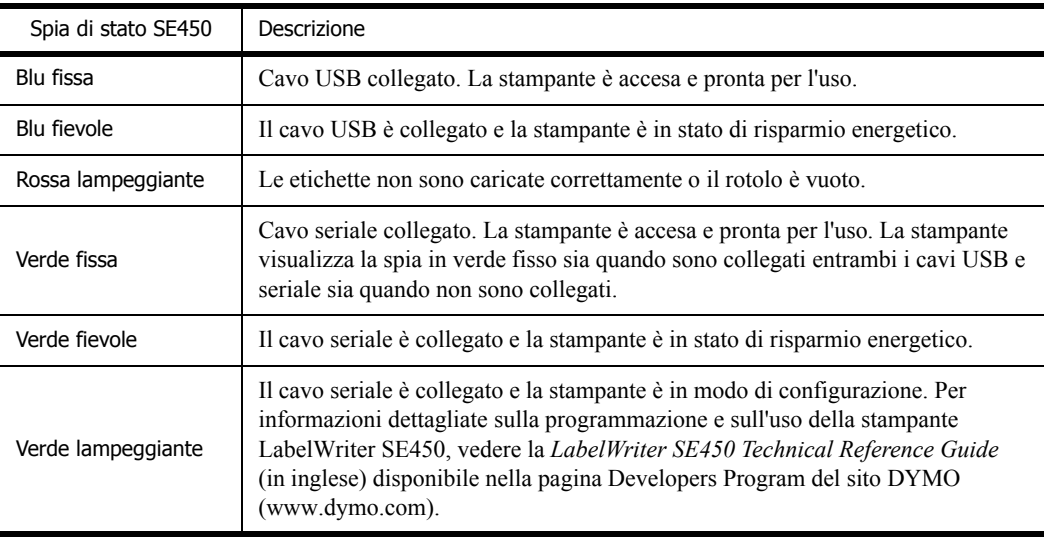

#### <span id="page-23-0"></span>**Esecuzione della verifica automatica della stampante**

Se sulla stampa si rilevano caratteri incompleti o altri problemi connessi alla qualità, eseguire una verifica automatica della stampante. Questo test verifica che tutti i componenti della testina e del meccanismo di stampa funzionino correttamente.

#### **Per eseguire l'autotest**

**1** Mentre è caricato un rotolo di etichette, tenere premuto per 10 secondi il pulsante di avanzamento del modulo continuo situato sul lato anteriore della stampante.

La stampante inizierà a stampare una serie di linee verticali per tutta la larghezza di stampa. Il layout di prova cambia automaticamente ogni 2 cm circa.

- **2** Non appena l'autotest ha inizio, rilasciare il pulsante di avanzamento del modulo continuo.
- **3** Per interrompere la verifica automatica, premere e rilasciare il pulsante di avanzamento del modulo continuo.

#### <span id="page-23-1"></span>**Rimozione di etichette inceppate**

#### **Per rimuovere le etichette rimaste inceppate nella stampante**

- **1** Rimuovere eventuali etichette già caricate nella stampante.
- **2** Premere in avanti la leva di rilascio ed estrarre l'etichetta inceppata dalla fessura di caricamento.

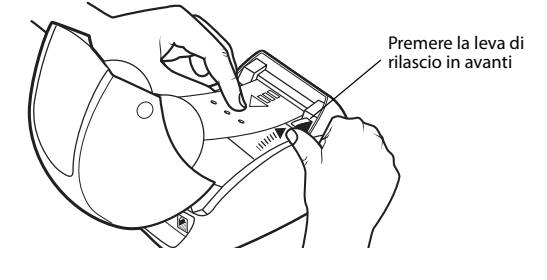

#### <span id="page-23-2"></span>**Miglioramento di una bassa qualità di stampa**

Una qualità scadente della stampante è generalmente attribuibile a una delle seguenti cause:

- **•** Rotolo di etichette vecchio
- **•** Etichette non prodotte da DYMO
- **•** Etichette con rivestimento termico compromesso
- **•** Testina di stampa sporca

Assicurarsi innanzitutto che le etichette utilizzate siano di marca DYMO. Non usare etichette di altre marche perché la carta termica di cui sono rivestite ha una sensibilità diversa da quella di marca DYMO. Inoltre, i fori tra le etichette di altri produttori spesso non possono essere rilevati dalle stampanti LabelWriter.

Segni di un peggioramento della qualità di stampa sono piccoli punti bianchi distribuiti tra i caratteri stampati o chiazze chiare e scure; in tal caso, è probabile che si stia adoperando un rotolo di etichette difettoso. Provare a utilizzare un rotolo diverso di una confezione appena aperta. Se il secondo rotolo si stampa correttamente, il primo rotolo era difettoso.

Un'altra possibilità è che la testina di stampa della LabelWriter abbia bisogno di essere pulita. A ogni LabelWriter è accluso un cartoncino di pulizia. Vedere ["Manutenzione della stampante" a](#page-20-1)  [pagina 17](#page-20-1) per ulteriori informazioni sul cartoncino di pulizia LabelWriter.

#### <span id="page-24-0"></span>**Errato caricamento delle etichette**

Se le etichette non avanzano correttamente:

- **•** Verificare che le etichette siano state caricate correttamente con il lato sinistro allineato a bordo sinistro della fessura di caricamento. Vedere ["Caricamento delle etichette" a pagina 5.](#page-8-2)
- **•** Utilizzare esclusivamente etichette di marca DYMO. I fori tra le etichette di altri produttori spesso non possono essere rilevati dalle stampanti DYMO. In questo caso, le etichette non vengono caricate correttamente. L'uso di etichette di altri produttori può invalidare la garanzia.

#### <span id="page-24-1"></span>**La stampante non stampa o si interrompe**

Se la stampante non stampa o si interrompe durante l'uso, effettuare le seguenti operazioni per risolvere il problema.

**1** Controllare che la stampante sia alimentata e che il cavo di alimentazione non sia stato disinserito.

Se la spia di stato sul pannello anteriore della stampante non è accesa, controllare che il cavo di alimentazione sia collegato e che la presa funzioni.

Provare a collegare qualche altro dispositivo alla presa per assicurarsi che il problema non sia localizzato in quel punto.

**2** Verificare che la stampante stia caricando correttamente le etichette premendo il pulsante di avanzamento mentre la stampante è accesa.

Se le etichette si inceppano, la spia di stato lampeggia. Vedere ["Rimozione di etichette](#page-23-1)  [inceppate" a pagina 20](#page-23-1).

- **3** Assicurarsi che il cavo USB non si sia allentato sul retro della stampante o del computer. Consultare le istruzioni di installazione della *Guida rapida* per assicurarsi che il cavo sia collegato correttamente.
- **4** (Windows) Controllare che il driver di stampa LabelWriter sia installato correttamente. Il driver di stampa LabelWriter preleva i dati di stampa dal software e li trasferisce alla stampante LabelWriter. Il driver si installa automaticamente durante l'installazione del software fornito con la stampante. È possibile tuttavia che il driver venga sovrascritto o eliminato per errore.
	- **a** Fare clic su **Start** e selezionare **Stampanti e fax**.
	- **b** Fare clic con il pulsante destro del mouse sull'icona della stampante LabelWriter e selezionare **Proprietà**.
	- **c** Nella finestra di dialogo **Proprietà**, fare clic su **Preferenze di stampa**.
	- **d** Nella finestra di dialogo **Preferenze**, fare clic su **Avanzate**.

Si visualizza la finestra di dialogo Avanzate.

Se questa finestra non visualizza alcun errore, il driver di stampa è installato correttamente.

Se il problema persiste, rivolgersi al servizio clienti per richiedere l'autorizzazione alla restituzione. Vedere ["Assistenza tecnica" a pagina 22](#page-25-1).

## <span id="page-25-0"></span>**Garanzia limitata**

La stampante DYMO® LabelWriter® viene fornita con una garanzia contro i difetti nei materiali, nella progettazione o nella manodopera, per due anni dalla data di acquisto originale (per un anno dalla data di acquisto originale per la stampante LabelWriter SE450), se utilizzata in accordo alle istruzioni operative. Non sono coperti la normale usura, l'uso eccessivo, gli abusi o i danni causati dall'utente, sia intenzionalmente sia accidentalmente.

Le stampanti DYMO LabelWriter sono intese per l'uso unicamente con etichette di marca DYMO. La presente garanzia non copre difetti o danni provocati dall'utilizzo di etichette di produttori terzi.

SALVO DOVE INDICATO NEL PRESENTE DOCUMENTO, DYMO NON OFFRE ALCUN'ALTRA GARANZIA, ESPLICITA O IMPLICITA E SPECIFICAMENTE DYMO ESCLUDE LE GARANZIE DI COMMERCIABILITÀ E IDONEITÀ PER UNO SCOPO PARTICOLARE. LA RESPONSABILITÀ DI DYMO AI SENSI DI QUESTA GARANZIA SARÀ LIMITATA ALLA RIPARAZIONE O ALLA SOSTITUZIONE DELLA STAMPANTE. DYMO DECLINA OGNI RESPONSABILITÀ PER DANNI FORTUITI O CONSEGUENTI, SIANO ESSI PREVEDIBILI O MENO.

LA PRESENTE GARANZIA CONFERISCE SPECIFICI DIRITTI LEGALI ALL'UTENTE E POTREBBERO SUSSISTERE ALTRI DIRITTI CHE VARIANO SECONDO GLI ORDINAMENTI GIURIDICI.

### <span id="page-25-1"></span>**Assistenza tecnica**

In caso di problemi nell'installazione o nell'uso della stampante leggere attentamente questo manuale per accertarsi di non aver trascurato delle informazioni contenute nella documentazione.

Se il problema persiste anche dopo aver consultato la documentazione è possibile ottenere ulteriori informazioni e assistenza da DYMO.

DYMO mette a disposizione il sito Internet www.dymo.com in cui offre le informazioni più aggiornate sulla stampante LabelWriter.

877-724-8324

Per comunicazioni tramite e-mail, visitare la sezione Support del sito www.dymo.com

# **Capitolo 6 Informazioni tecniche e ambientali**

Questo capitolo contiene informazioni tecniche e di certificazione per la stampante LabelWriter.

## <span id="page-26-1"></span><span id="page-26-0"></span>**Specifiche tecniche**

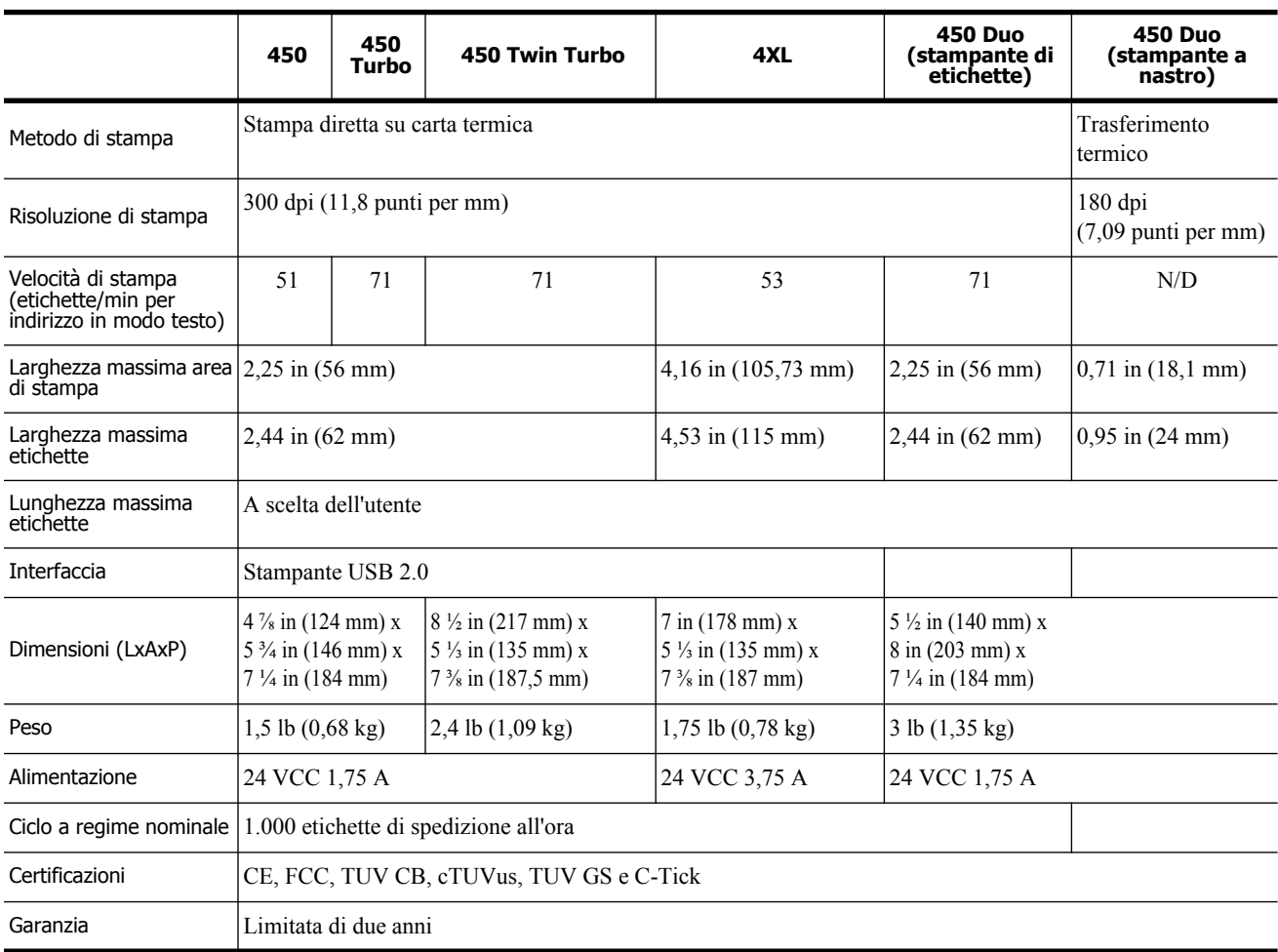

## <span id="page-27-0"></span>**Specifiche tecniche della stampante LabelWriter SE450**

Per informazioni dettagliate sul collegamento della stampante LabelWriter SE450 al computer host o un altro dispositivo e sulla sua programmazione e sull'uso, vedere la *LabelWriter SE450 Technical Reference Guide* (in inglese) disponibile nella pagina Developers Program del sito DYMO (www.dymo.com).

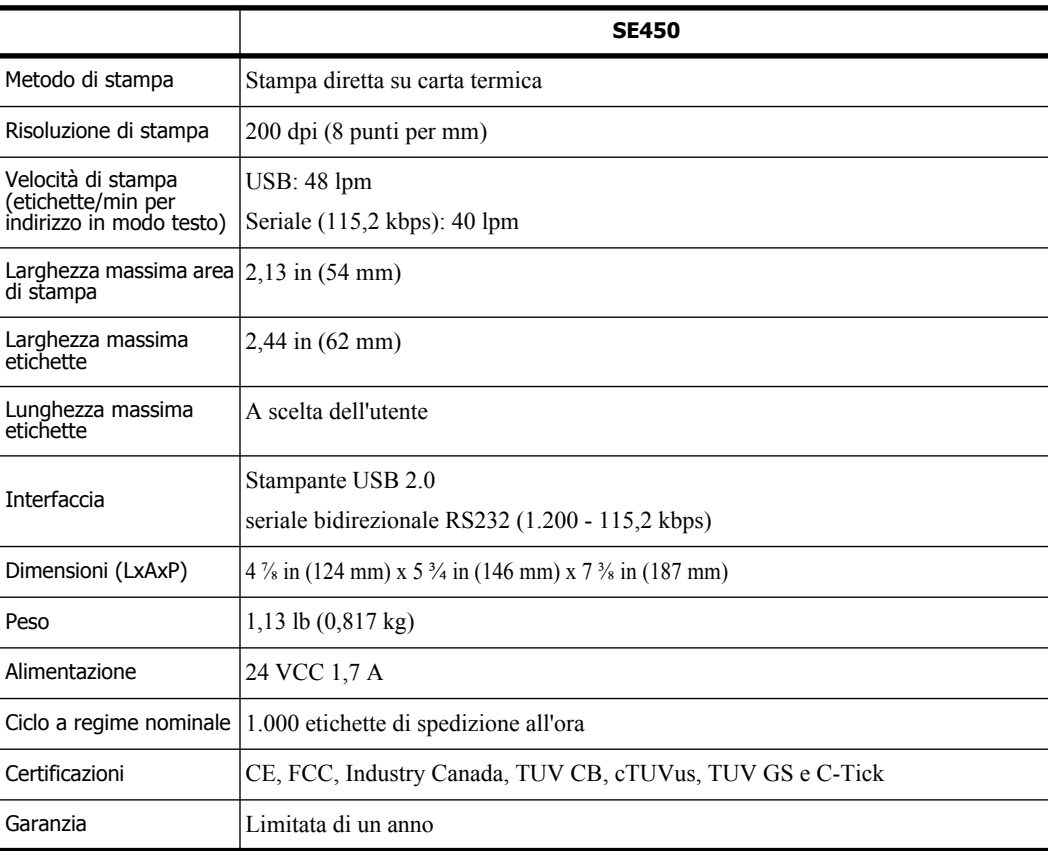

## <span id="page-28-0"></span>**Certificazione della periferica**

Questa periferica è stata collaudata e ritenuta conforme ai requisiti espressi da:

Certificato di prova TUV CB

Certificato cTUVus

Certificato TUV GS

STANDARD INTERNAZIONALE IEC 60950 Sicurezza delle apparecchiature informatiche

FCC Comma 15 Classe B

RoHS 2002/95/CE

Questa periferica non è intesa per l'uso all'interno del campo di visione diretto in luoghi di lavoro con display visivi. Per evitare i disturbi provocati dai riflessi in questi luoghi di lavoro, allontanare la periferica dal campo di visione diretto.

## <span id="page-28-1"></span>**Informazioni ambientali**

Per la produzione dell'apparecchiatura acquistata è stato necessario estrarre e utilizzare risorse naturali. L'apparecchiatura può contenere sostanze pericolose per la salute e l'ambiente.

Per evitare la dispersione di tali sostanze nell'ambiente e ridurre al minimo l'uso delle risorse naturali, vi invitiamo a fare uso dei sistemi di riutilizzo e riciclaggio dei materiali al termine della loro vita utile.

Il simbolo del bidone barrato invita a non disperdere i rifiuti elettronici nell'ambiente.

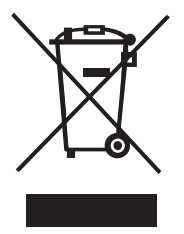

Per ulteriori informazioni sulla raccolta, il riutilizzo e il riciclaggio, rivolgersi all'ente locale preposto in materia di smaltimento rifiuti.

È anche possibile rivolgersi direttamente a DYMO per informazioni sulle prestazioni ambientali dei nostri prodotti.

## <span id="page-29-0"></span>**Suggerimenti e commenti alla documentazione**

Dymo Corporation si impegna costantemente per produrre documentazione di altissima qualità da allegare ai nostri prodotti. I vostri suggerimenti e/o commenti sono estremamente graditi. Saremo lieti di ricevere commenti o suggerimenti relativi alla Guida in linea ed ai manuali cartacei o in formato PDF.

Vi chiediamo di allegare ai suggerimenti/commenti le seguenti informazioni:

- **•** nome del prodotto e numero della versione
- **•** tipo di documento: manuale cartaceo, PDF o Guida in linea
- **•** titolo dell'argomento (per la Guida in linea) o numero di pagina (per i manuali cartacei o PDF)
- **•** breve descrizione del contenuto (per es. istruzioni dettagliate inesatte, informazioni poco chiare, aree che richiedono ulteriori approfondimenti, ecc.)
- **•** suggerimenti sulle correzioni o sui miglioramenti da apportare alla documentazione

Sono graditi anche suggerimenti su ulteriori argomenti da trattare nella documentazione. Inviare commenti/suggerimenti via e-mail a:

#### **documentation@dymo.com**

Questo indirizzo e-mail è riservato a suggerimenti/commenti sulla documentazione. Per porre domande tecniche, rivolgersi all'Assistenza clienti.